## **FILE FORMAT TESTING FEATURE**

## **OVERVIEW**

The **File Format Testing** feature enables you to submit a test file to determine if it meets OSHPD's file specifications. This feature processes your test data through **Transmittal Validation only**, which verifies that the file format is set up correctly. You will be able to test the new file format well in advance of when you are required to submit your actual data to OSHPD. You can also use this feature to test the file format when your facility or your designated agent updates or installs a new system.

- $\triangleright$  The File Format Testing link is on the Main Menu, under "File Format Testing"
- $\triangleright$  This feature runs independently from the facility's normal report period data submissions.
- $\triangleright$  A "Results" page will display whether your test file passed or failed transmittal, including detailed information on why a test file failed.
- This testing feature **does not** process the file through any of the other validation programs, including verifying if an ICD-10 code is valid.

## How does it work?

The File Format Testing feature processes your test data through Transmittal Validation only, to verify that the file format meets OSHPD's specifications. You will receive results (via the Results page) indicating whether your test file passed or failed the transmittal edits. You can re-submit your test file as many times as needed to pass transmittal validation.

For help on resolving transmittal errors please refer to the "IP-ED-AS Troubleshooting Guide for Transmittal Errors" or the Edit Flag Description Guides for Inpatient or ED/AS data, which can be found at: https://oshpd.ca.gov/data-and-reports/submit-data/patient-data/

## How do I submit a file through the File Format Testing link?

Log on to the system, select the applicable data type and report period and then click on the File Format Testing link on the left side main menu.

- $\triangleright$  Click on the file format link that you wish to test
- $\triangleright$  Enter the number of records on the test file to be submitted
- $\triangleright$  Enter the Begin Date. This is based on the earliest Discharge Date in your test file
- $\triangleright$  Enter the End Date. This is based on the latest Discharge Date in your test file
- $\triangleright$  Click on the 'Browse' button and locate the file
- $\triangleright$  Attach the file
- Click on 'Submit'
- $\triangleright$  You will be taken to the "File Format Testing Results" screen, pictured below
- $\triangleright$  When your test file has finished processing, the Results screen will indicate whether your test file passed or failed the transmittal edits. You may have to refresh the screen by either clicking on the browser's refresh button, or clicking on "Results", under File Format Testing in the Main Menu.

If the data failed Transmittal Validation, the "File Format Testing Results" screen will display the error message(s) and the record number(s) that contain the error.

- $\triangleright$  Up to 20 records are listed
- $\triangleright$  If there are more than 20 records with a transmittal error, then the following message will be displayed:

**There are more than 20 records with a transmittal error. Only the first 20 records with errors are listed.**

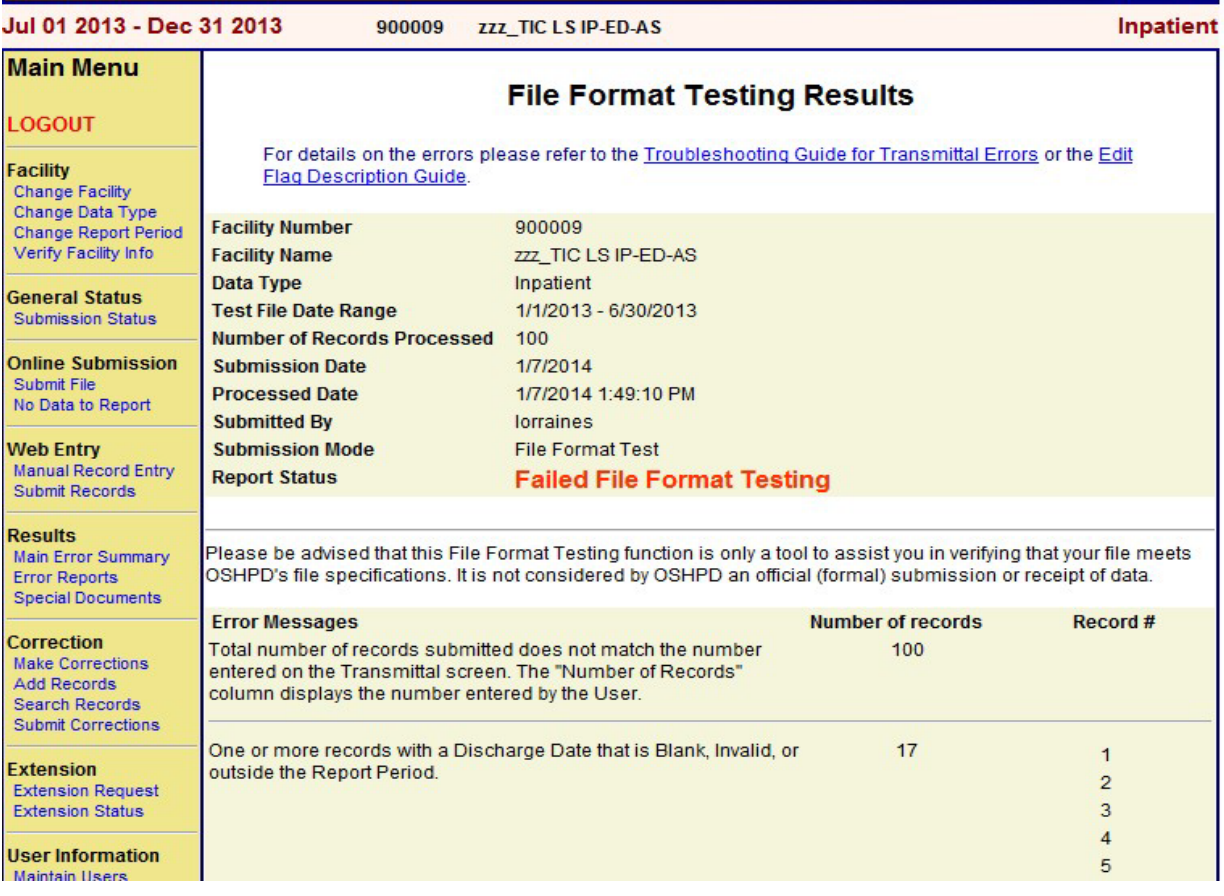